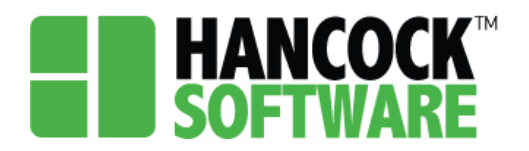

When first logging into Hancock you will be brought to the Application tab. Here is where you will be able to search for your record. You can use any of the columns to narrow down the list. Records will be imported from CASTiNET. Users will review records for accuracy, and upload all appropriate documentation.

Prior to narrowing down the list, you can see the number of records listed along the top. Within each column you will see a magnifying glass, selecting this will allow you to adjust your search:

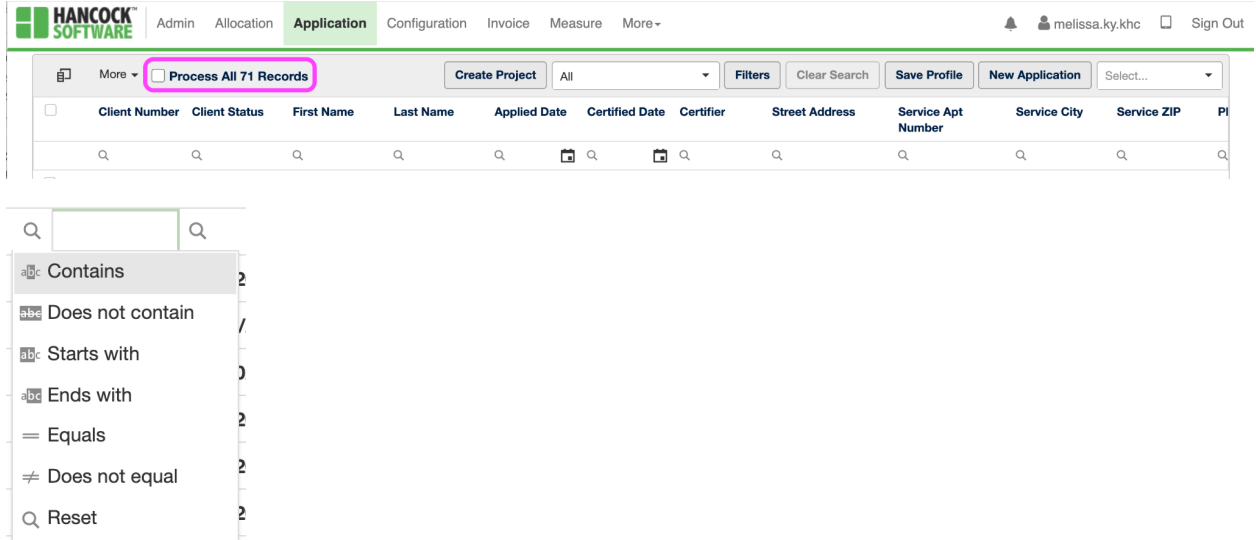

To begin you will use the 'Created Date' column and search for the date range needed to find the newly imported records for that period. This column has a variety of options for date search:

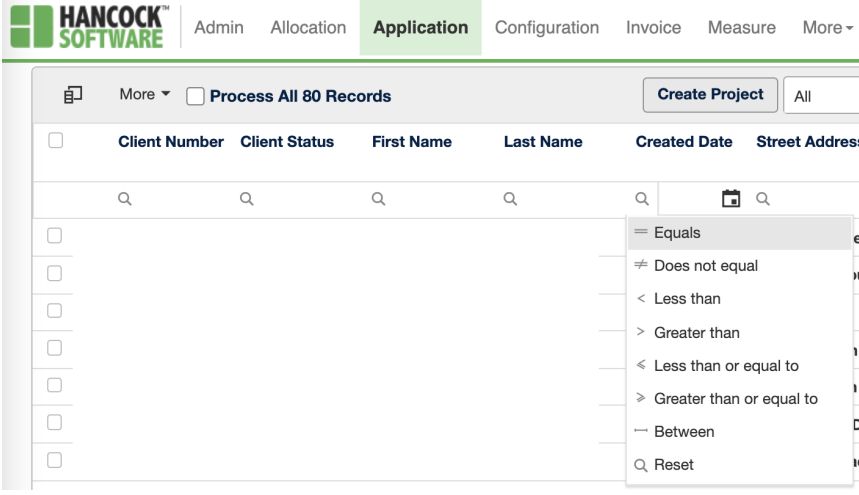

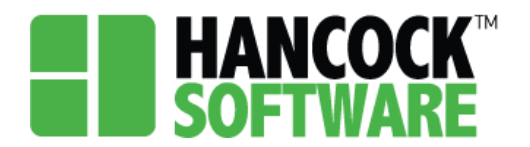

Using the 'Between' option we searched for records created between May 1-7, narrowing our list of 80 records down to just 18:

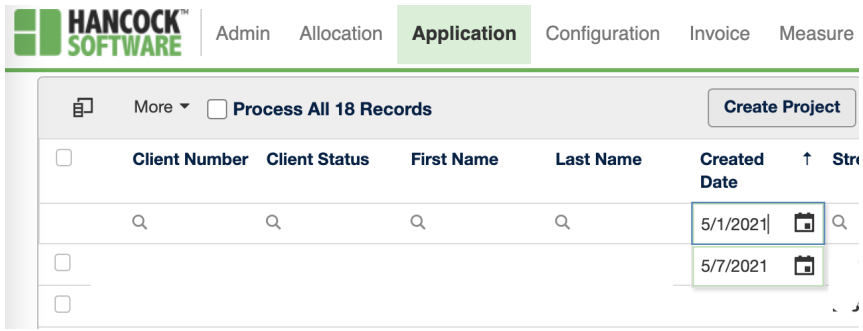

To search for a specific record, enter data in any of the columns and select enter:

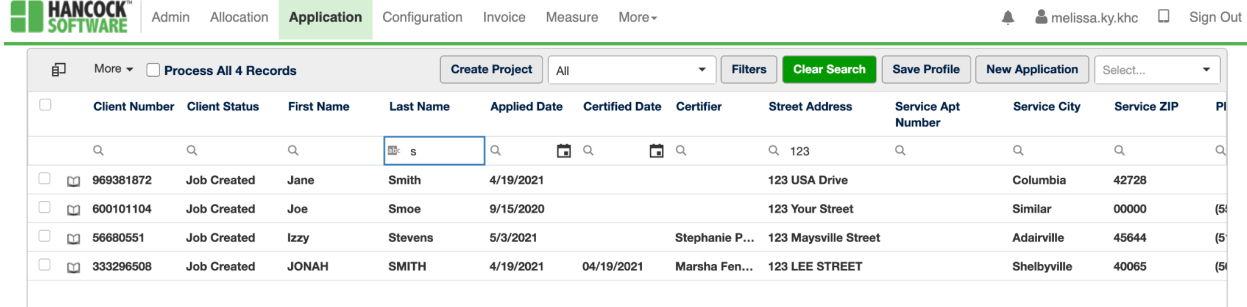

Should your search return no results, try doing a partial search for cases where an address may be: 123 North 7th Ave but could also have been entered as 123 N. 7th Ave.

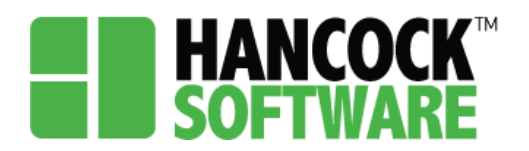

#### **Intake Review**

1. Once you have located your record you will double-click the book icon:

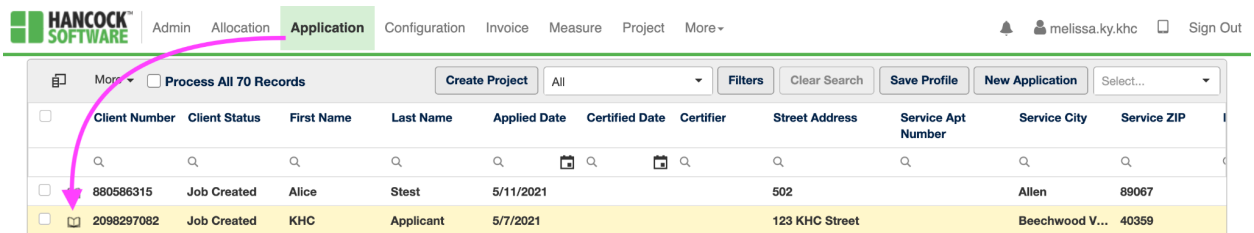

2. Once in the record you can review each section for accuracy by expanding the field and ensuring all fields marked with a red asterisk are completed:

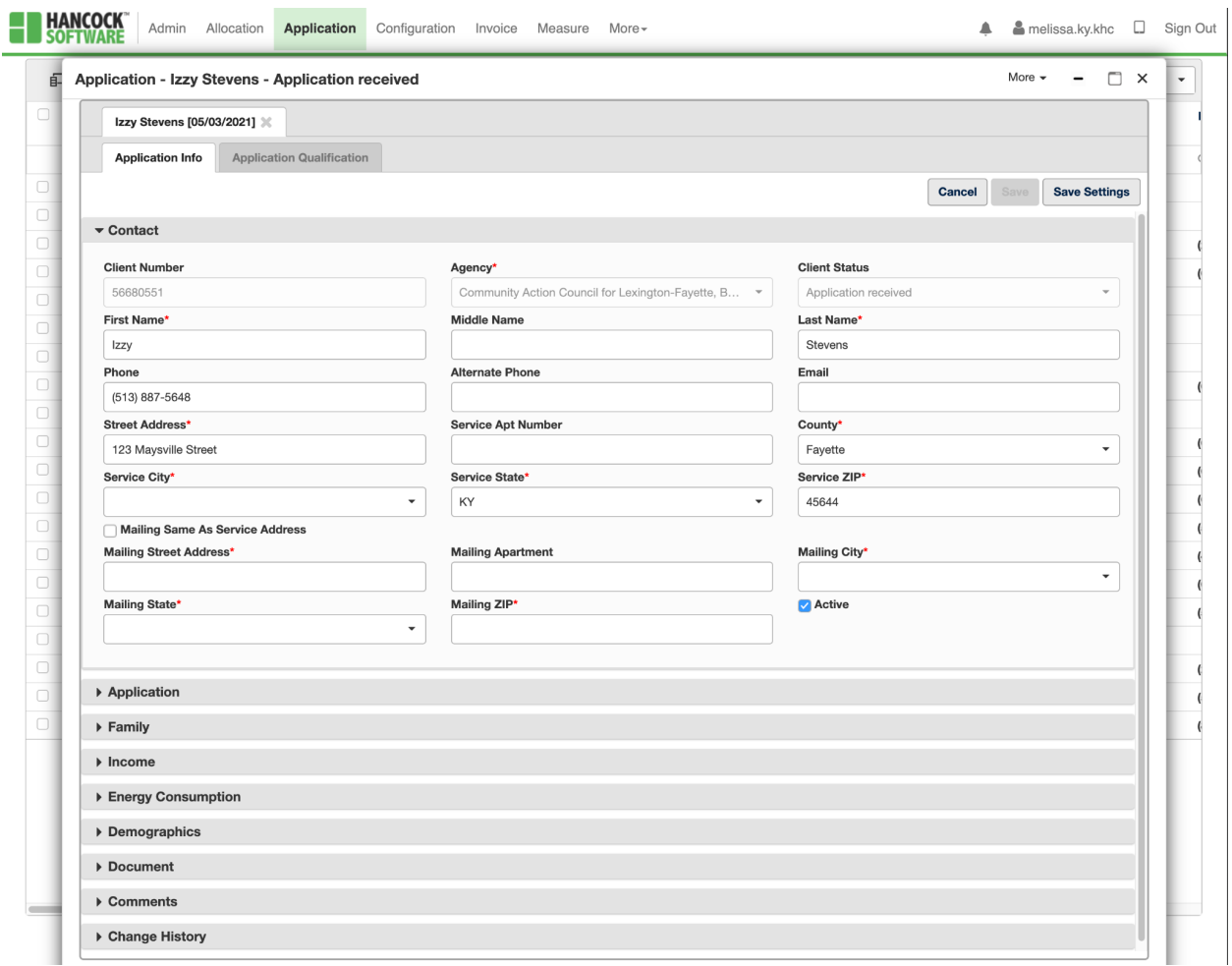

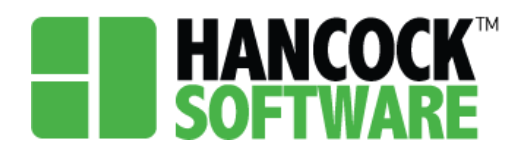

#### **Adding Documents**

 $\overline{\phantom{a}}$  Appl

1. Here you have the option of multi-selecting documents to mark their status. Select the Documents, then from the dropdown pick the status, and select 'Set':

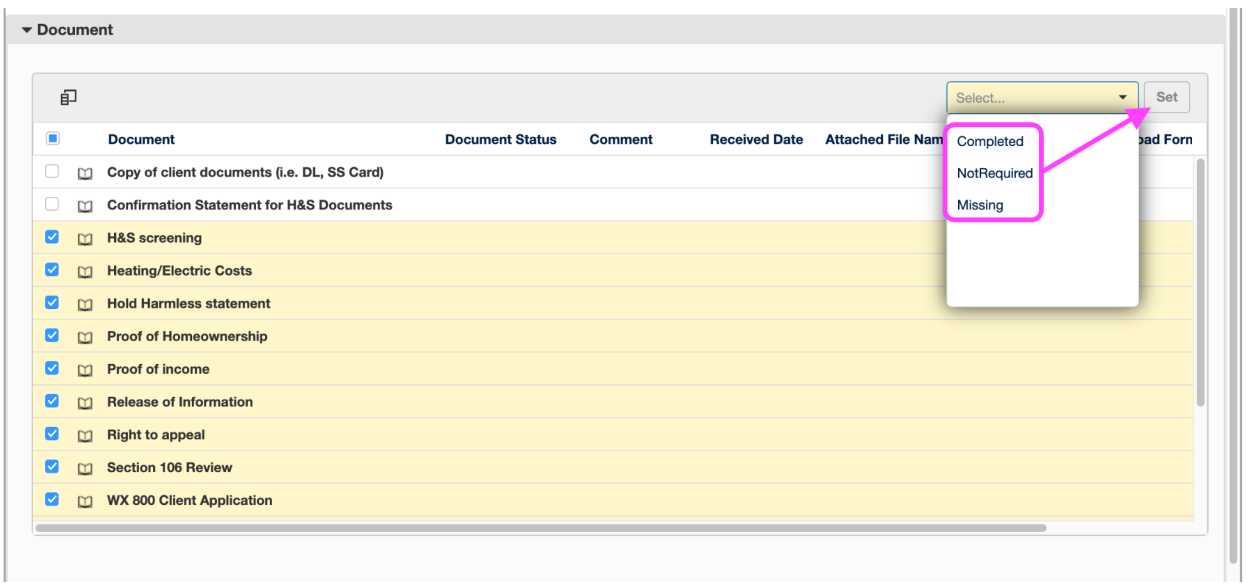

2. To attach a file to a document, double-click the book icon, then select 'Attach Document' within the pop-up and follow the steps in the pop-up that follows:

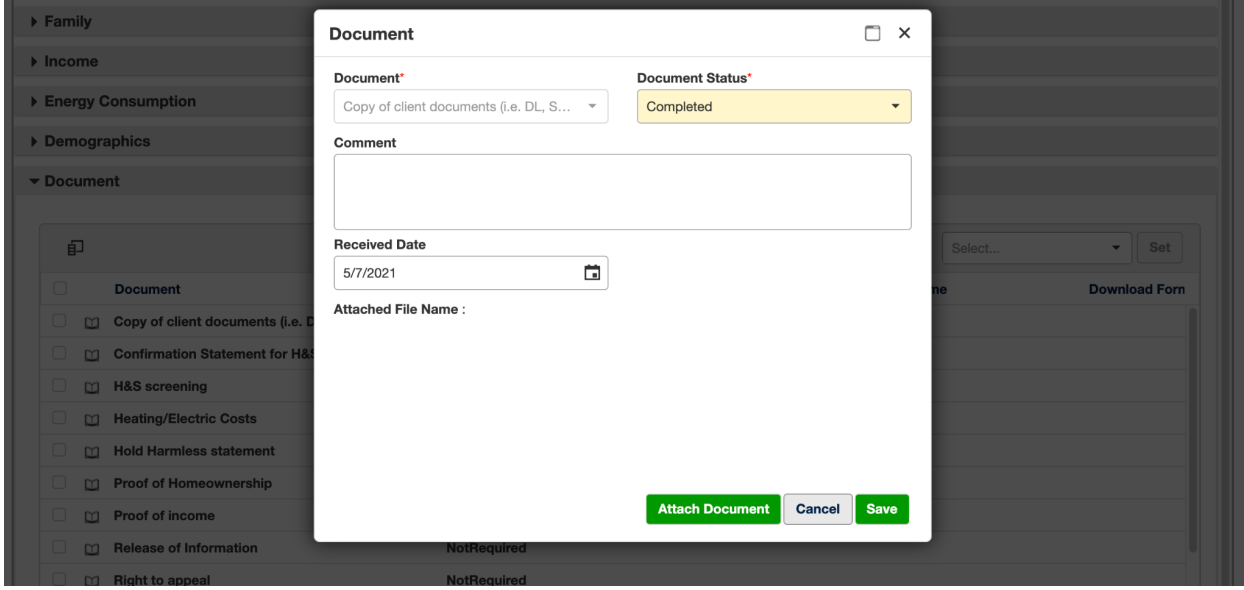

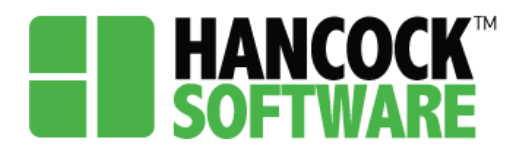

3. You can now see the status as 'Completed' as well as a link to view the file:

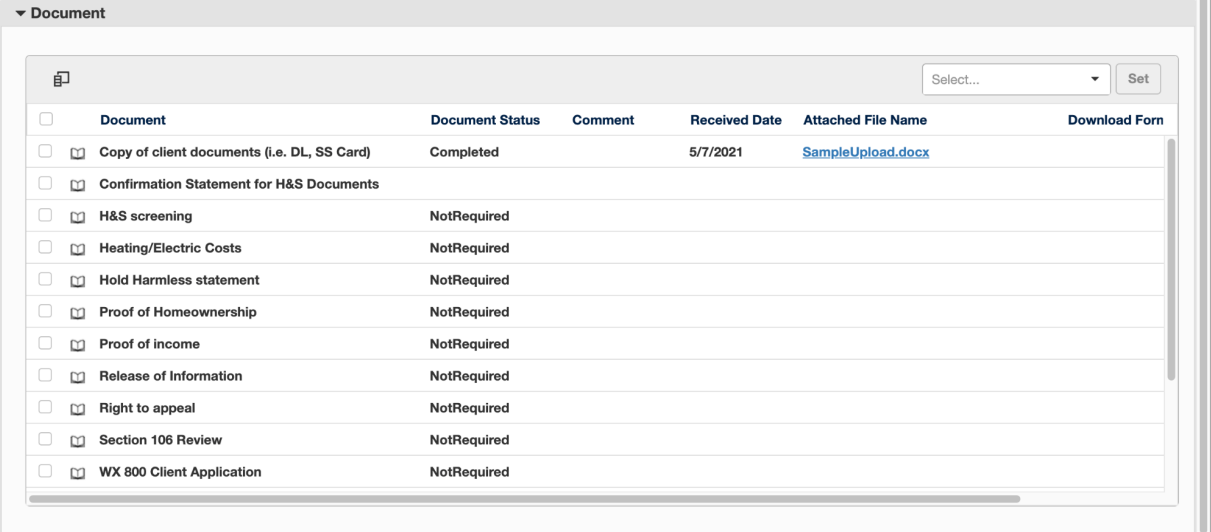

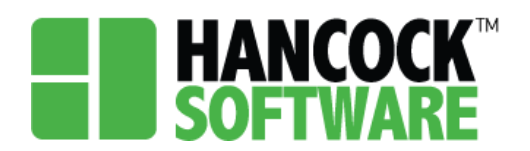

#### **Qualification**

1. Once you have reviewed all data, you will move to the 'Application Qualification' tab, and select 'Qualify':

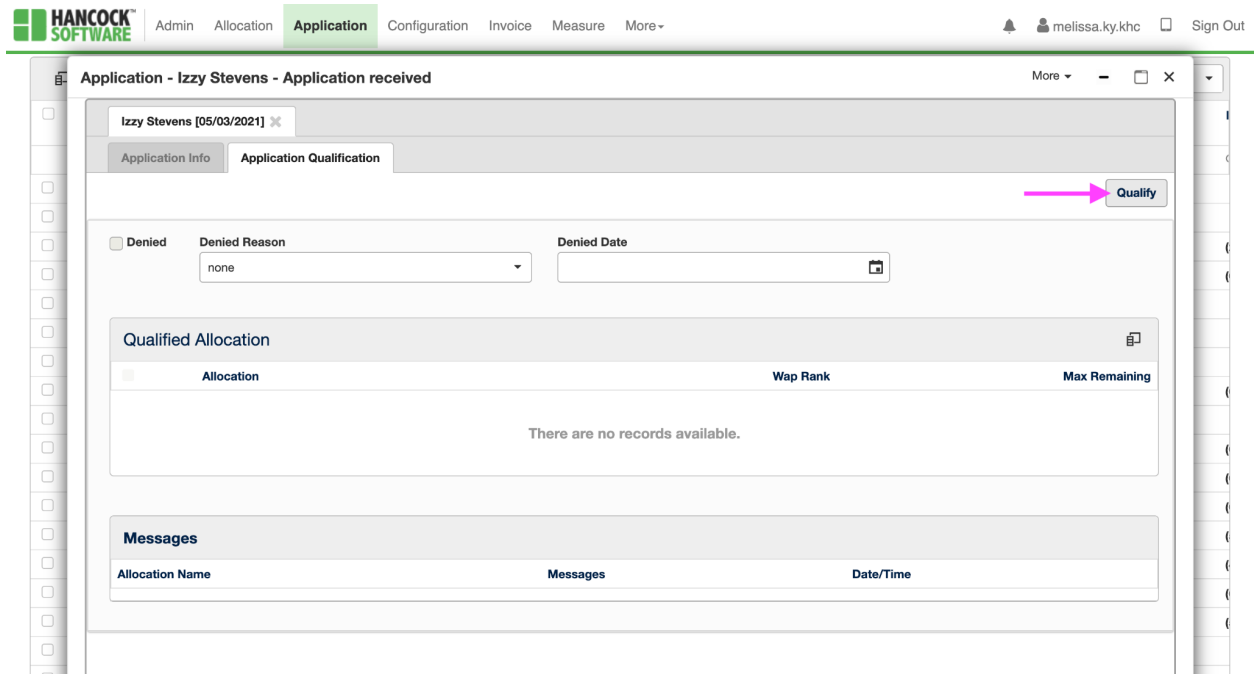

2. If there is any missing information you will be met with the following message to show you what is needed:

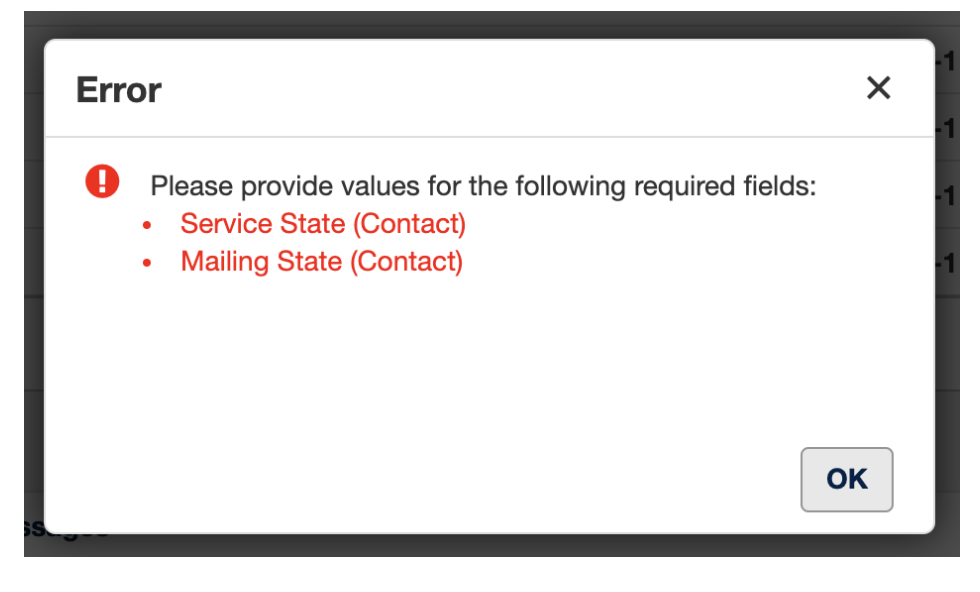

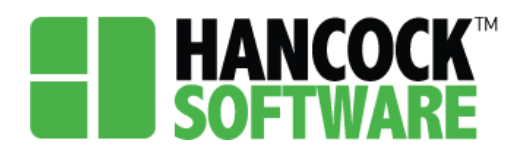

3. Once corrections have been made, return to 'Application Qualification' and select 'Qualify' once again. You will now note the status changes from 'Application Received' to 'Eligible':  $\blacksquare$  **UANCOCK** 

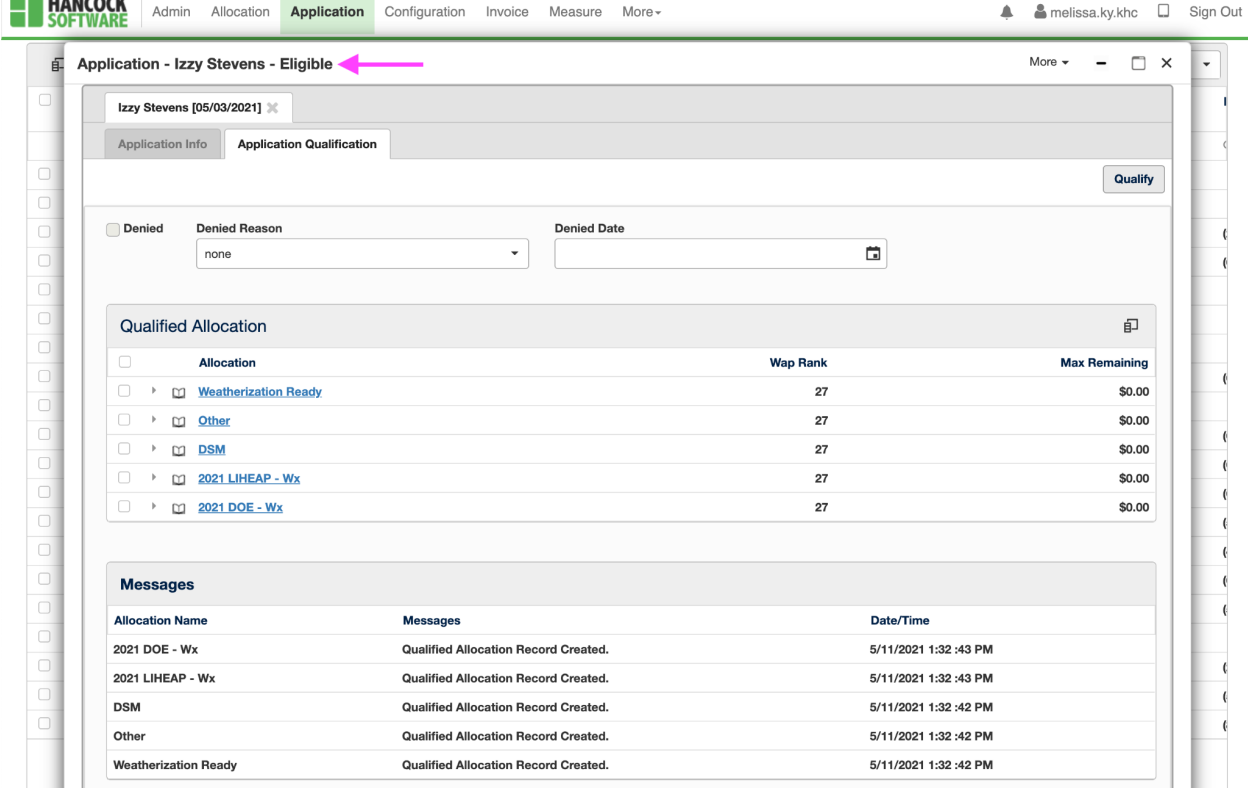

4. You can now return to Application Info and the Demographics section to view the updated Priority Points.

**NOTE:** Once edits have been made to an application, the data cannot be overwritten.

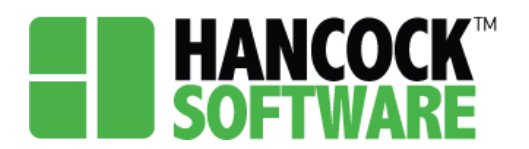

#### **Denying an Application**

To Deny an application you will go to the Benefit screen where you will select the Denied Reason. Note the application status is Application Received:

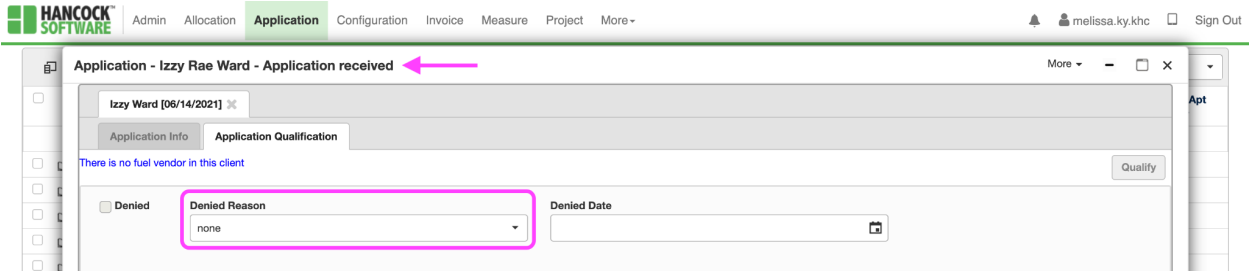

Once you select your reason the date will populate and the application status will update to Ineligible:

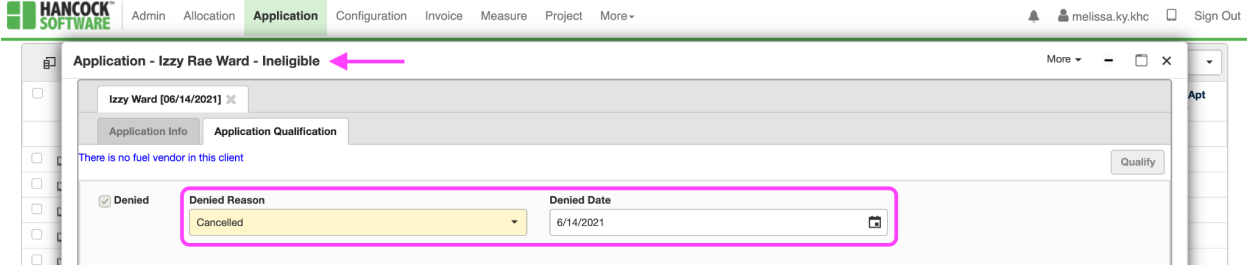

To remove the Denied status you will set the Denied Reason back to 'None':

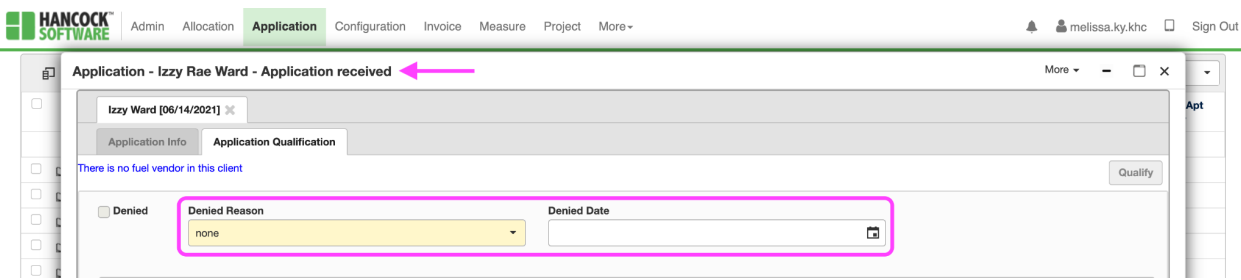